# Panduan Pengisian Presensi PKKMB

## Universitas Bhayangkara Jakarta Raya

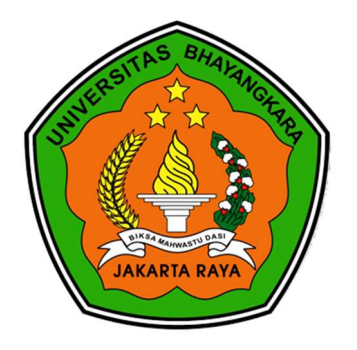

# TA. 2023/2024

#### Opsi mengisi presensi

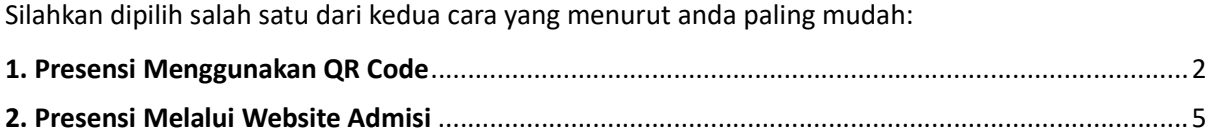

#### Sesi presensi PKKMB:

Hari Pertama, 04 September 2023 Sesi siang: 12.00 - 13.30 Sesi Sore: 15.00 - 16.30

Hari Kedua, 05 September 2023 Sesi siang:12.00 - 13.30 Sesi sore: 15.00 - 16.30

Hari Ketiga, 06 September 2023 Sesi siang: 12.00 - 13.30 Sesi sore: 15.00 - 16.30

#### Catatan:

Presensi hanya dapat dilakukan pada sesi waktu yang telah ditentukan diatas. Peserta PKKMB diharapkan untuk mengisi presensi dengan tepat waktu

Direktorat Pengembangan Teknologi Inforomasi – Ubhara Jaya

#### 1. Presensi Menggunakan QR Code

1. Scan QR Code presensi yang ditampilkan oleh panitia PKKMB

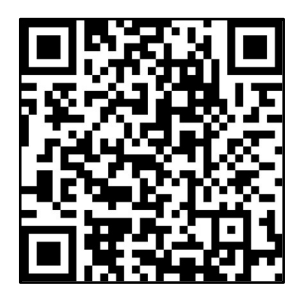

Gambar 1. QR Code diatas hanyalah contoh QR Code presensi, scan QR Code yang ditampilkan panitia pada saat pelaksanaan acara

2. Akan muncul tampilan seperti dibawah ini, klik continue. (Tampilan ini hanya muncul sekali pada saat pertama kali mengakses course)

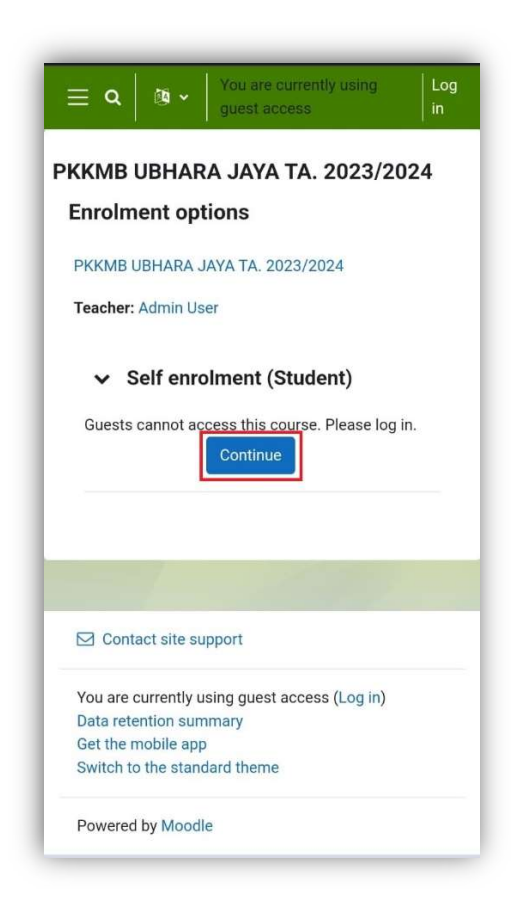

3. Jika anda belum login, maka akan muncul tampilan login. Isi kolom username dengan nomor ujian dan kolom password dengan pin pendaftaran. Nomor ujian dan pin pendaftaran bisa dilihat pada kartu ujian atau pada website pmb dengan akun pmb masing-masing.

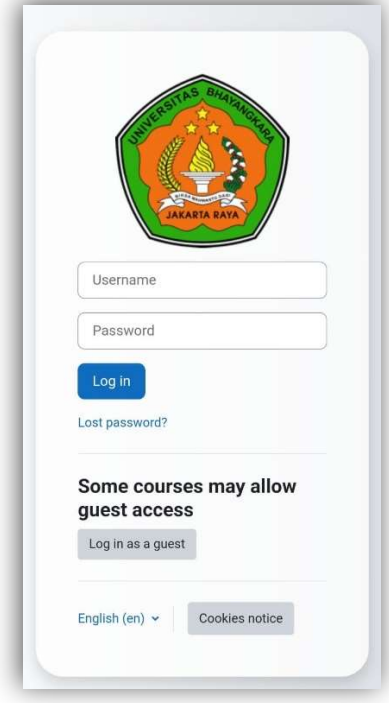

4. Setelah login akan muncul halaman presensi, pastikan klik tab This Course dan sub tab All. Lalu klik Submit attendance pada sesi yang sedang aktif.

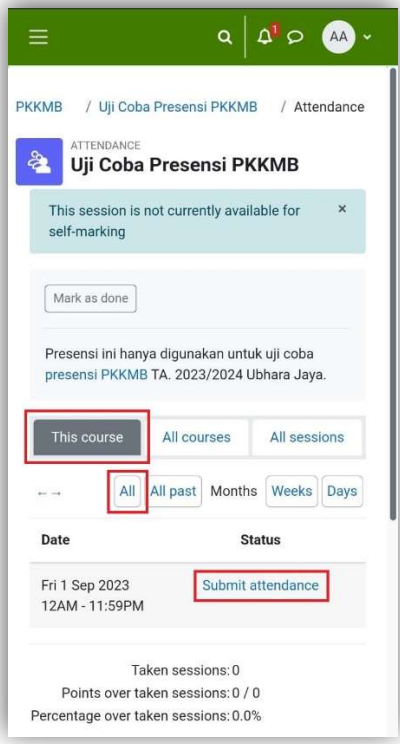

5. Selanjutnya pilih opsi present, lalu tekan tombol Save Changes.

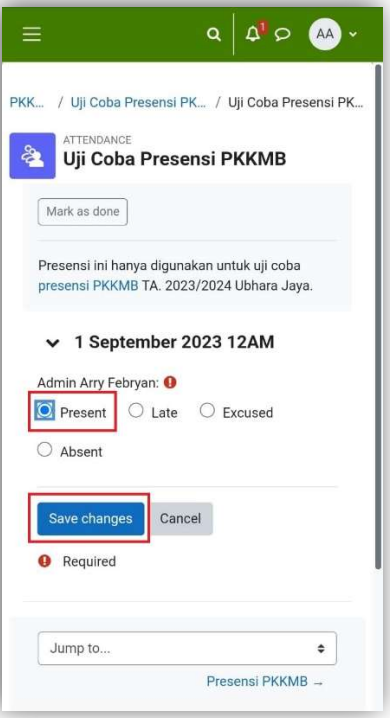

6. Setelah berhasil maka status presensi akan berubah menjadi present atau hadir.

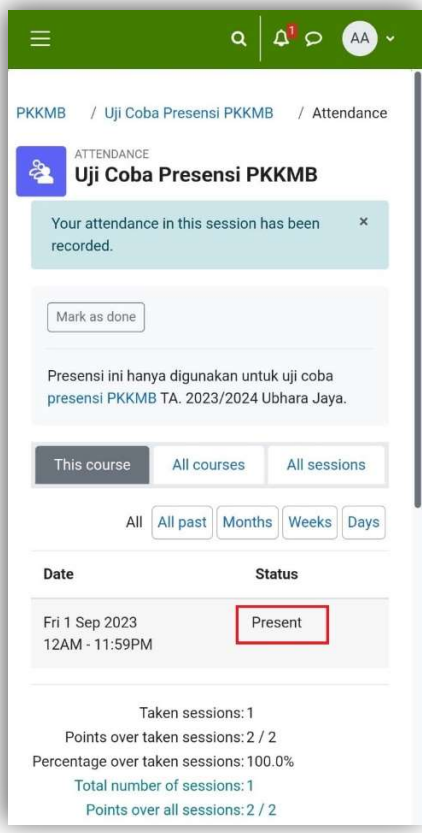

7. Selesai.

### 2. Presensi Melalui Website Admisi

1. Akses website admisi melalui url https://admisi.ubharajaya.ac.id lalu klik tombol Presensi PKKMB UBJ TA. 2023/2024 seperti gambar dibawah ini.

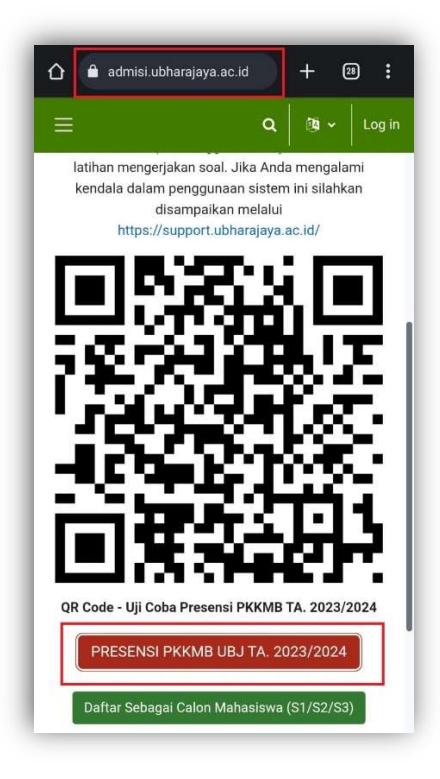

2. Akan muncul tampilan seperti dibawah ini, klik continue. (Tampilan ini hanya muncul sekali pada saat pertama kali mengakses course)

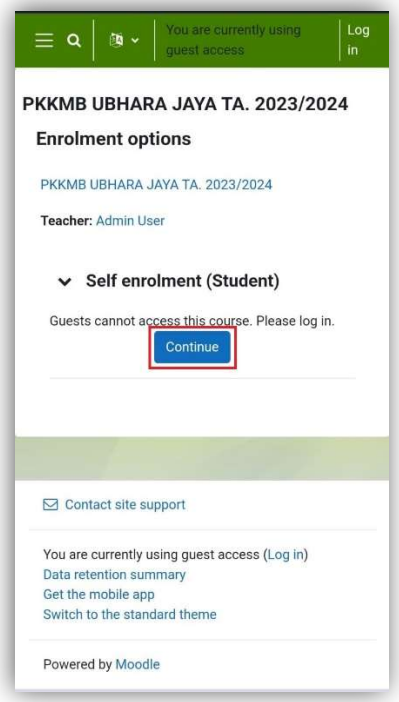

3. Jika anda belum login, maka akan muncul tampilan login. Isi kolom username dengan nomor ujian dan kolom password dengan pin pendaftaran. Nomor ujian dan pin pendaftaran bisa dilihat pada kartu ujian atau pada website pmb dengan akun pmb masing-masing.

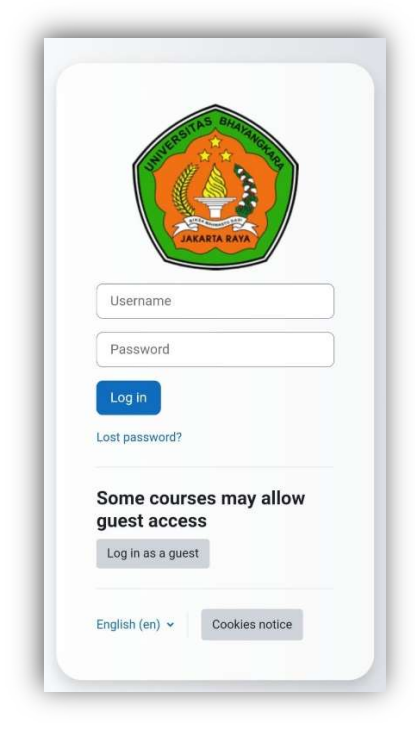

4. Lalu muncul course PKKMB, klik Presensi PKKMB pada saat hari pelaksanaan pkkmb.

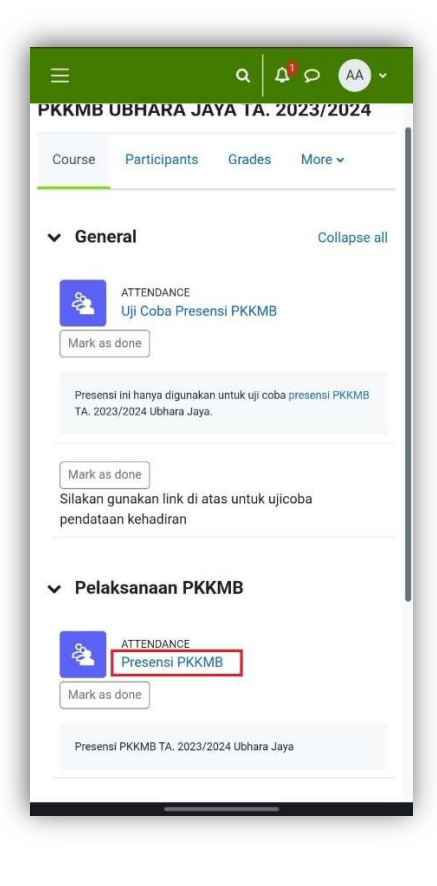

5. Akan muncul halaman presensi, pastikan untuk memilih tab This Course dan sub tab All. Lalu klik Submit attendance pada sesi yang sedang aktif.

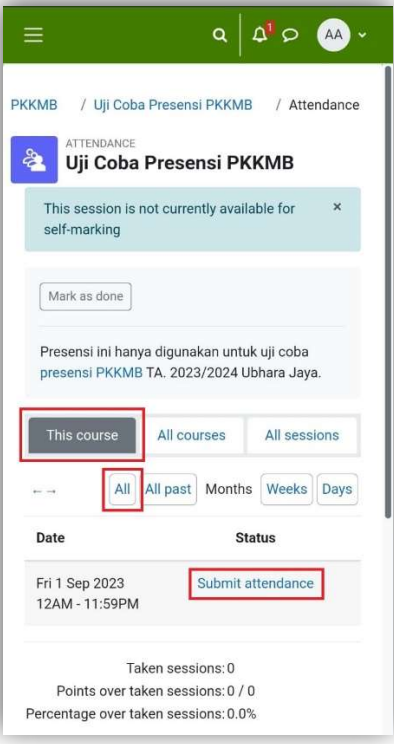

6. Selanjutnya pilih opsi present, lalu tekan tombol Save Changes.

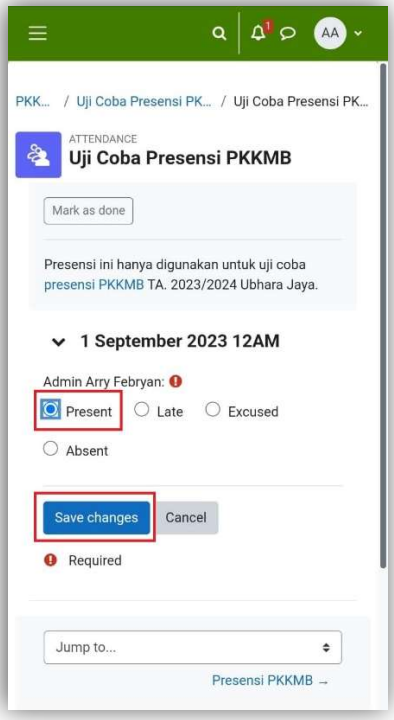

7. Setelah berhasil maka status presensi akan berubah menjadi present atau hadir.

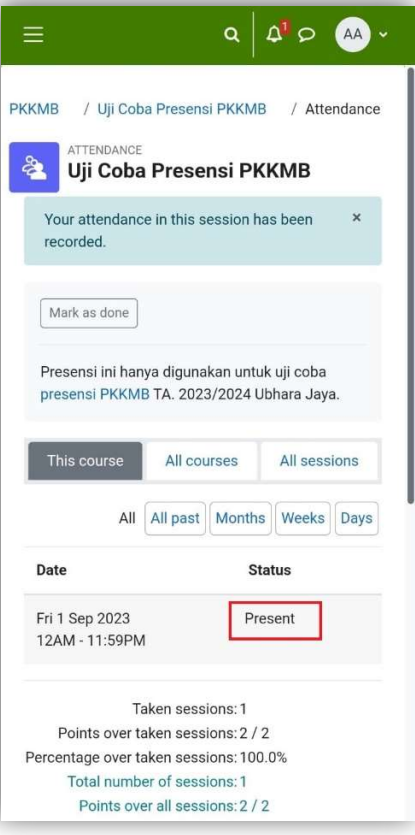

8. Selesai.